# Conversión (de las 1+1) configuraciones de punto a punto a un BLSR dos fibras <u>r</u>

## Contenido

[Introducción](#page-0-0) **[prerrequisitos](#page-0-1) [Requisitos](#page-0-2)** [Componentes Utilizados](#page-0-3) **[Convenciones](#page-0-4) [Antecedentes](#page-1-0)** [Punto a punto del convertido \(1+1\) al BLSR](#page-1-1) [Información Relacionada](#page-8-0)

## <span id="page-0-0"></span>Introducción

Este documento describe el procedimiento para actualizar (las 1+1) configuraciones de punto a punto (con dos Nodos) a una línea Switched Ring (BLSR) del bidirection de la dos-fibra en una red ONS15454.

## <span id="page-0-1"></span>**prerrequisitos**

## <span id="page-0-2"></span>**Requisitos**

Cisco recomienda que tenga conocimiento sobre estos temas:

• CISCO ONS 15454

#### <span id="page-0-3"></span>Componentes Utilizados

La información que contiene este documento se basa en las siguientes versiones de software y hardware.

- Versión 4 del CISCO ONS 15454: Todos
- Versión 3 del CISCO ONS 15454: 3.3.0 y posterior

La información que contiene este documento se creó a partir de los dispositivos en un ambiente de laboratorio específico. Todos los dispositivos que se utilizan en este documento se pusieron en funcionamiento con una configuración verificada (predeterminada). Si la red está funcionando, asegúrese de haber comprendido el impacto que puede tener cualquier comando.

## <span id="page-0-4"></span>**Convenciones**

Consulte [Convenciones de Consejos TécnicosCisco](//www.cisco.com/en/US/tech/tk801/tk36/technologies_tech_note09186a0080121ac5.shtml) para obtener más información sobre las convenciones del documento.

## <span id="page-1-0"></span>**Antecedentes**

Este documento utiliza una configuración de laboratorio con dos Nodos (Node1 y node2) (véase el cuadro 1).

Cuadro 1 – Topología

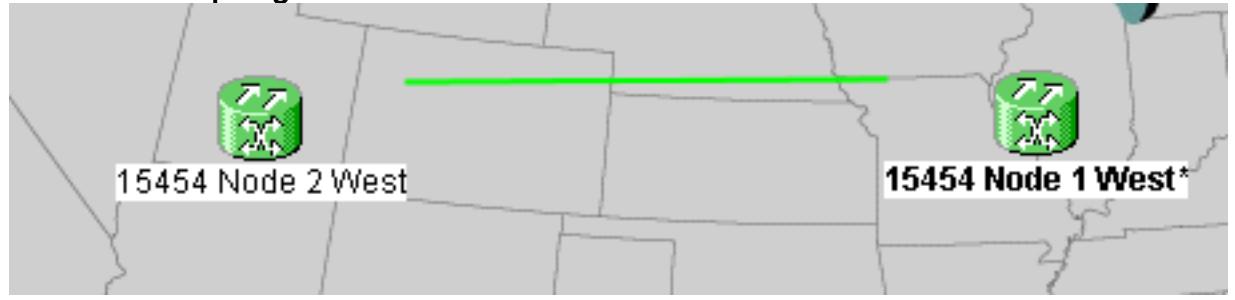

La configuración actual es (1+1) configuraciones de punto a punto. La línea capacidad es OC-48. El funcionamiento/el active y protege/los puertos en espera reside en el slot 5 y el slot 6 respectivamente (véase el cuadro 2).

#### Cuadro 2 – (1+1) configuraciones de punto a punto

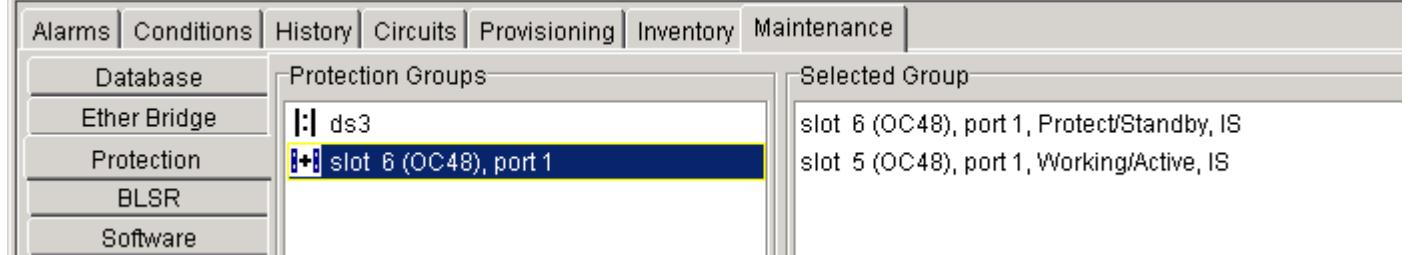

Hay actualmente dos circuitos (véase el cuadro 3).

#### Cuadro 3 – Dos circuitos

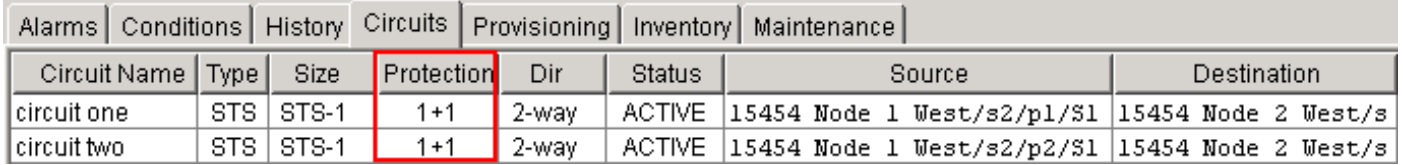

# <span id="page-1-1"></span>Punto a punto del convertido (1+1) al BLSR

Complete estos pasos para convertir (las 1+1) configuraciones de punto a punto a un anillo BLSR de la dos-fibra:

- 1. Registro en uno de los dos Nodos.
- 2. Marque las **alarmas** y **condiciona las** lenguetas para asegurarse de que no hay alarmas activas o condiciones para la red. Resuelva cualquier alarma relacionada a la red antes de que usted proceda.
- 3. Haga clic la lengueta de los **circuitos** (véase la flecha A en el <u>cuadro 4)</u>.**Cuadro 4 Datos de** la exportación CTC: Circuitos

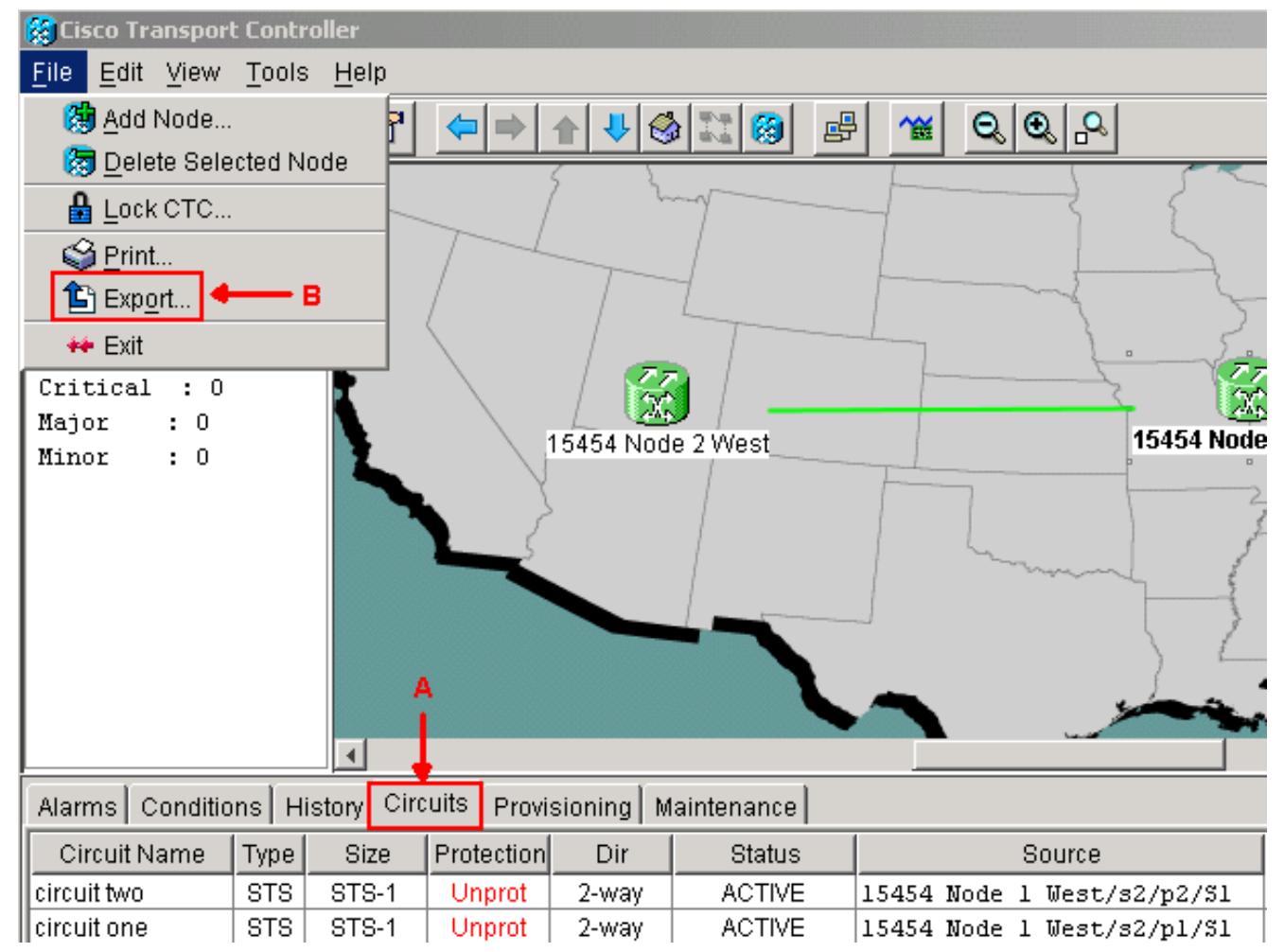

Exporte los datos CTC (circuitos) para la referencia, porque usted necesita borrar algunos 4. circuitos y crear esos circuitos otra vez más adelante. Complete estos pasos:Seleccione el archivo > la exportación (véase la flecha B en el cuadro 4). Seleccione un formato de datos en el cuadro de diálogo de la EXPORTACIÓN (véase el cuadro 5). Usted tiene tres opciones:Como HTML — Esta opción guarda los datos como archivo de tabla HTML simple sin los gráficos. Usted puede ver o editar el archivo con las aplicaciones tales como navegador Netscape Navigator, Microsoft Internet Explorer, u otras aplicaciones que tengan la capacidad a los archivos HTML abiertos.Como CSV — Esta opción guarda la tabla CTC como Comma-Separated Values (CSV).Como TSV — Esta opción guarda la tabla CTC como valores lengueta-separados (TSV).Cuadro 5 – Cuadro de diálogo de la

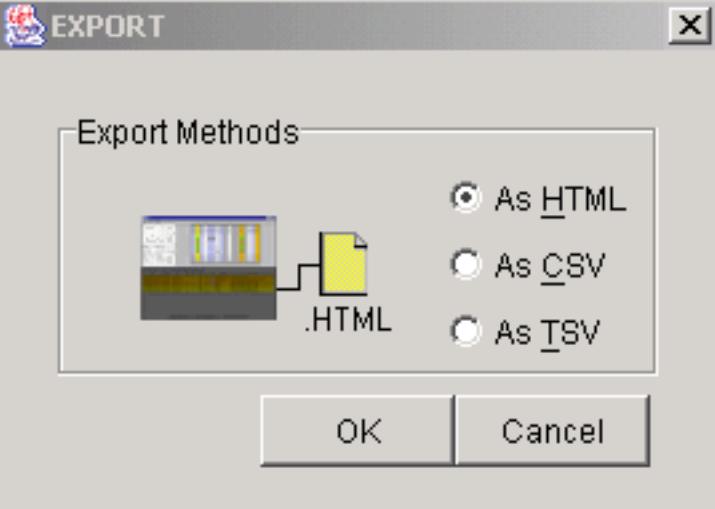

EXPORTACIÓN NAVEGAL EXPORTACIÓN NAVEGAL EXPORTACIÓN NAVEGAL EN EL ENTRE EN EL ENTRE EN EL ENTRE EN EL ENTRE EN

donde usted quiere salvar el archivo.Haga clic en OK.

5. Haga clic con el botón derecho del ratón un palmo adyacente al nodo abierto una sesión, y

haga clic los circuitos del menú contextual (véase el cuadro 6). Cuadro 6 – Seleccione los circuitos del menú contextual

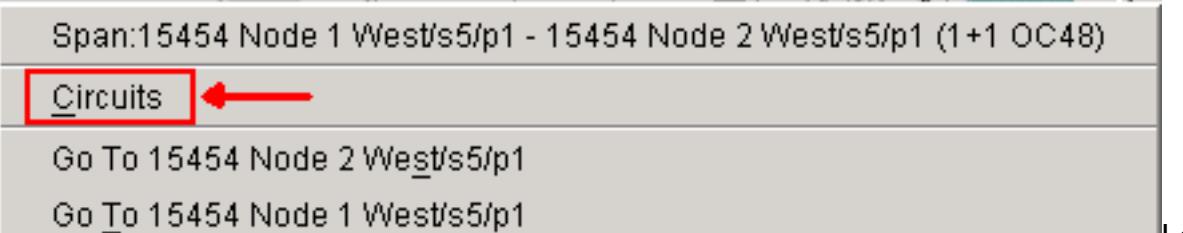

circuitos en la ventana del palmo aparecen (véase el cuadro 7).Cuadro 7 – Circuitos en el palmo

Los

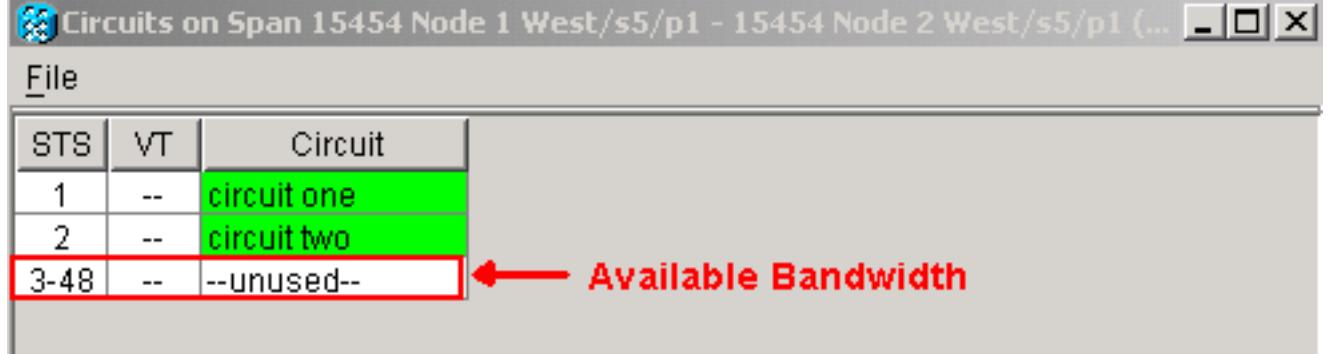

- 6. Asegúrese de que el número total de circuitos activos del Señal de transporte síncrono (STS) no exceda el 50 por ciento del ancho de banda del palmo. Utilice la lista del circuito que usted exportó en el paso 4 para observar cualquier circuito que caiga en el 50 por ciento superior del ancho de banda en el palmo. Usted necesita borrar estos circuitos y crearlos otra vez más adelante en el procedimiento.En la columna del circuito, un bloque titulado inusitado aparece (véase el cuadro 7). Este número debe exceder el 50 por ciento del ancho de banda del palmo. Para un OC-48, usted no debe provision más de 24 STS en el palmo. Para un OC-12, usted no debe provision más de 6 STS en el palmo.
- Relance los pasos 3 y 4 para cada nodo implicado en el Punto a punto a la conversión 7. BLSR.
- Asegúrese de que el slot en funcionamiento 1+1 sea activo en los ambos extremos del 8. palmo que usted quiere convertir al BLSR. Observe abajo de qué slots trabajan, y el puerto de la protección para la referencia en el paso 12. Complete estos pasos:Haga clic el Maintenance (Mantenimiento) > Protection (Protección) en la vista de nodo.Verifique si el /port del slot en funcionamiento en el cristal seleccionado del grupo aparezca como el trabajo/Active conforme a la sección de grupo seleccionada (véase el cuadro 2).
- Borre a un grupo de protección en cada nodo que soporte el palmo de punto a punto. 9.Complete estos pasos:Haga clic las lenguetas del aprovisionamiento > de la protección en la vista de nodo.Seleccione al grupo de protección que usted quiere borrar, y haga clic la cancelación (véase el  $\frac{cuadro 8}{cuadro 8}$ -Borre a un grupo de protección

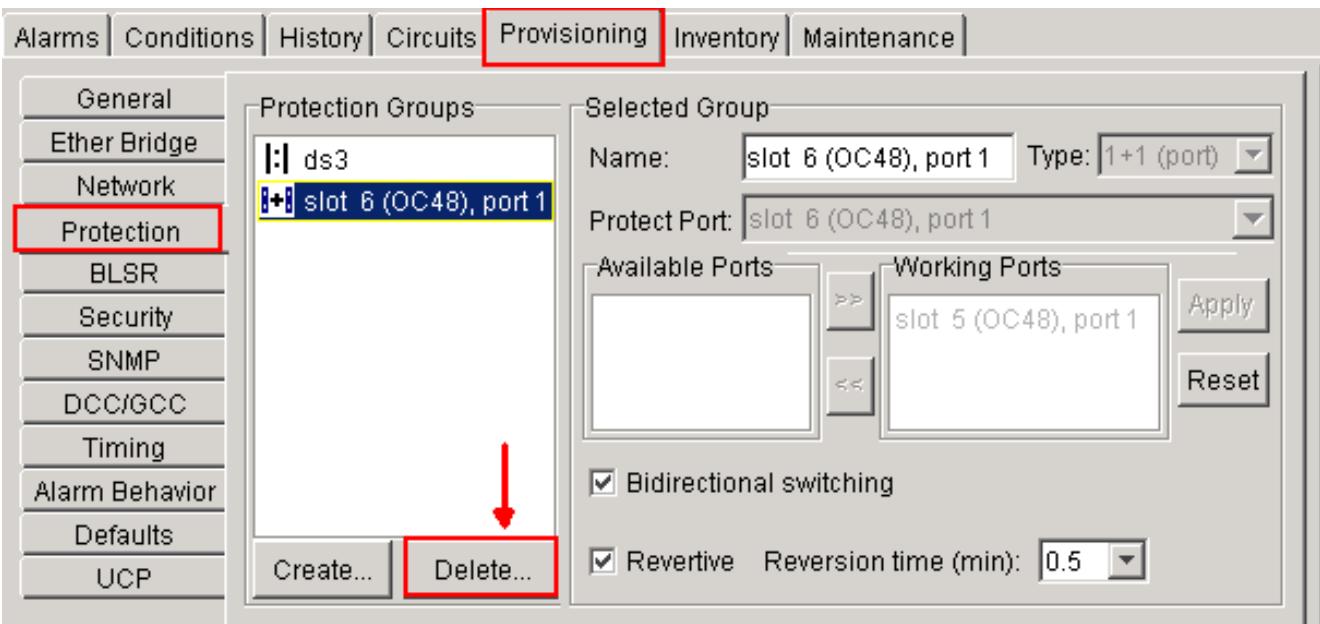

Haga clic sí en el cuadro de mensaje de confirmación del grupo de protección de la cancelación.Cuadro 9 – Grupo de protección de la cancelación

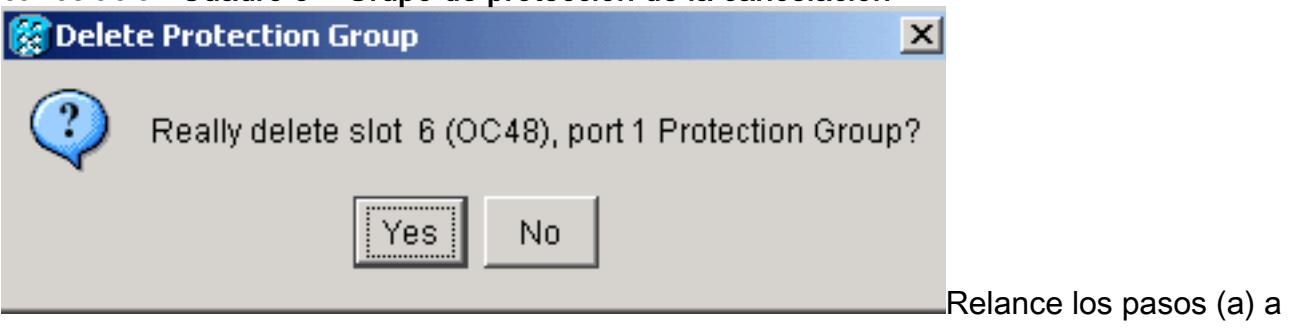

(d) borrar al grupo de protección en cada extremo del palmo.

- 10. Verifique la fibra del puerto de la protección en un nodo extremo al puerto de la protección en el nodo del otro extremo.
- 11. Cree las terminaciones del canal de comunicación de datos de SONET (SDCC) en los slots de protección anteriores que usted observó en el paso 8. En el nodo 1 y el node2, ejecute este procedimiento: Haga clic los circuitos > el DCC/GCC en la vista de nodo (véase el cuadro 10).Cuadro 10 – Cree las finalizaciones de SDCC

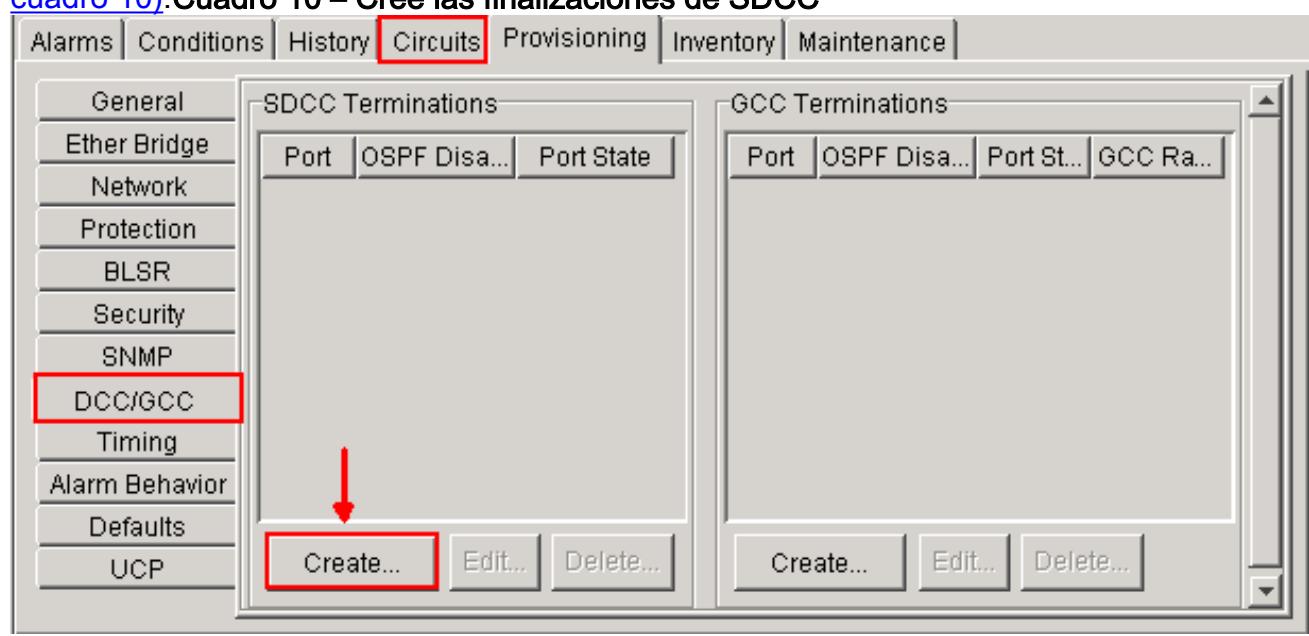

El tecleo crea. El cuadro de diálogo de las finalizaciones de SDCC del crear aparece (véase el cuadro 11). Cuadro 11 – Cree el cuadro de diálogo de las finalizaciones de SDCC

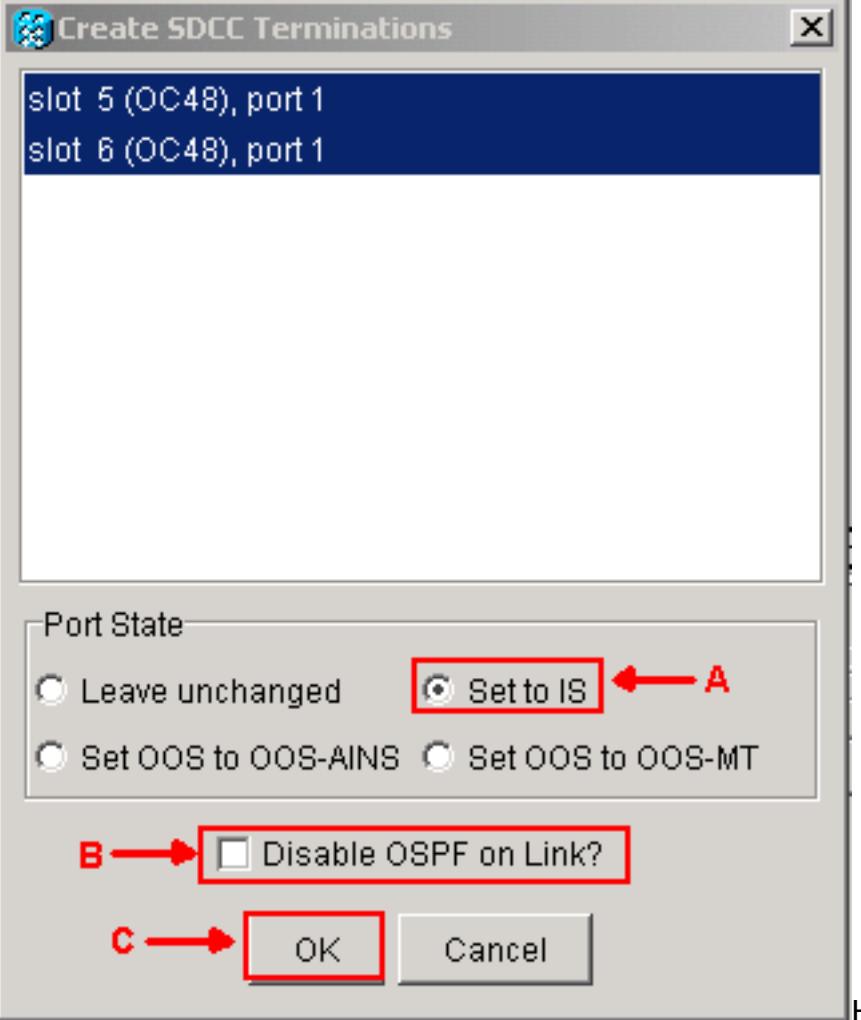

Haga clic los puertos para la

finalización de SDCC. Para seleccionar más de un puerto, pulse la tecla Mayús o la tecla CTRL.Haga clic el conjunto a ES botón de radio en el área del estado de puerto (véase la flecha A en el cuadro 11). Asegúrese de que la neutralización OSPF en el cuadro de Verificación del link DCC no esté marcada (véase la flecha B en el cuadro 11). Haga Click en OK (véase el C de la flecha en el cuadro 11).

- 12. Para le circula que el aprovisionado en un STS que ahora sea parte del ancho de banda de protección (STS 7 a 12 para un OC12 BLSR, STS 25 a 48 para un OC-48 BLSR, y STS 97 a 192 para un OC-192 BLSR), borra cada circuito. Refiera a las notaciones en la lista del circuito del paso 6.Nota: La cancelacíon de los circuitos puede afectar al servicio.
- 13. Seleccione el aprovisionamiento > el BLSR en la vista de la red, y el tecleo crea el BLSR (véase el cuadro 12). Cuadro 12 – Creación de BLSR

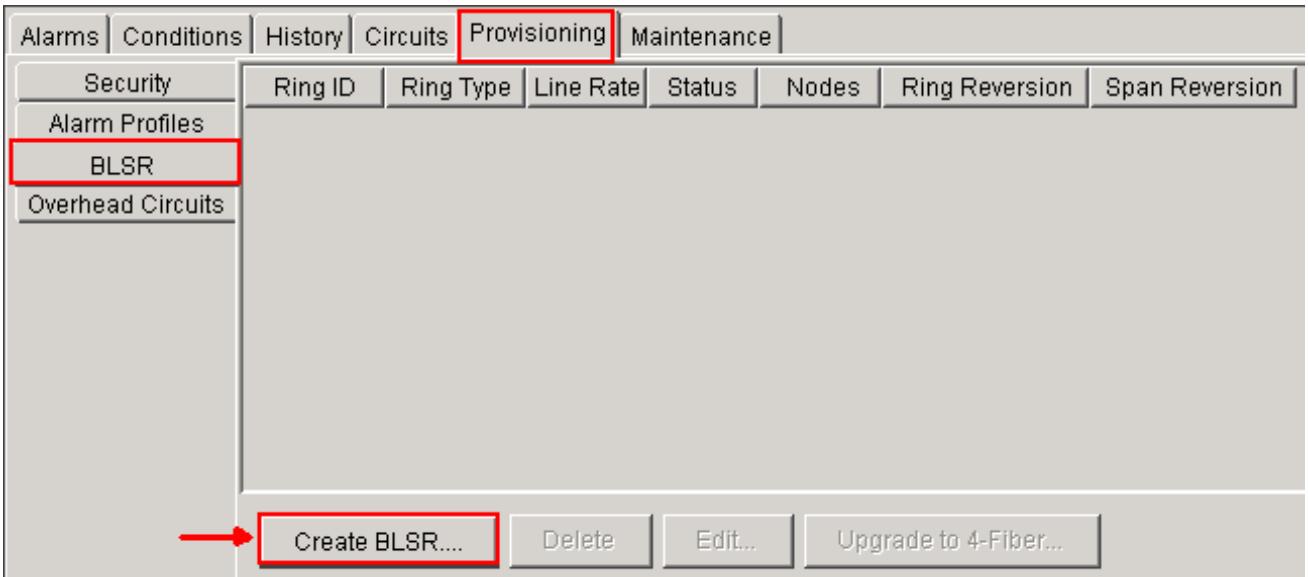

Fije las propiedades BLSR en el cuadro de diálogo de la creación de BLSR (véase el 14. cuadro 13).Tipo del timbre: Elija el tipo del anillo BLSR, dos-fibra o cuatro-fibra.Velocidad: Elija la velocidad del anillo BLSRTimbre ID: Asigne un timbre ID. El valor debe estar entre 0 y 9999.Hora de reversión (reversión del timbre o reversión del palmo): Fije la cantidad de tiempo para pasar antes de que el tráfico invierta al Trayecto en funcionamiento original después de un switch de anillo. El valor predeterminado es 5 minutos.Cuadro 13 – Atributos

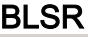

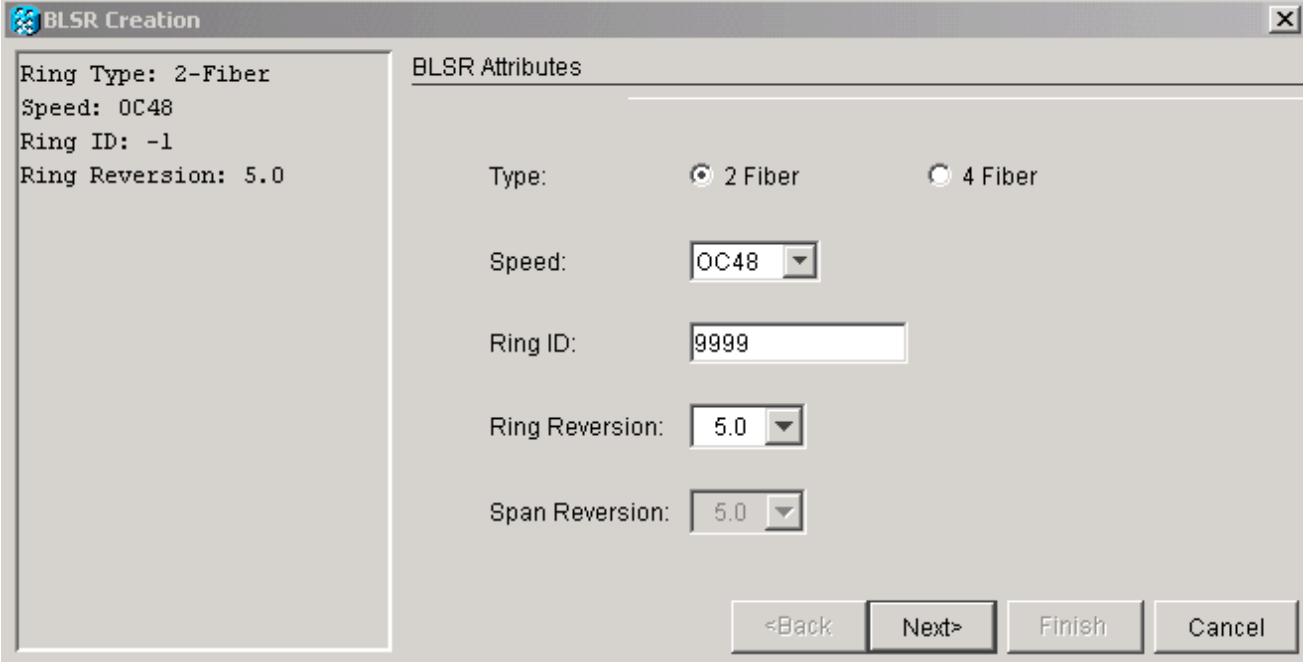

15. Haga clic en Next (Siguiente). El gráfico de red aparece (véase el <u>cuadro 14</u>).**Cuadro 14** – Topología BLSR

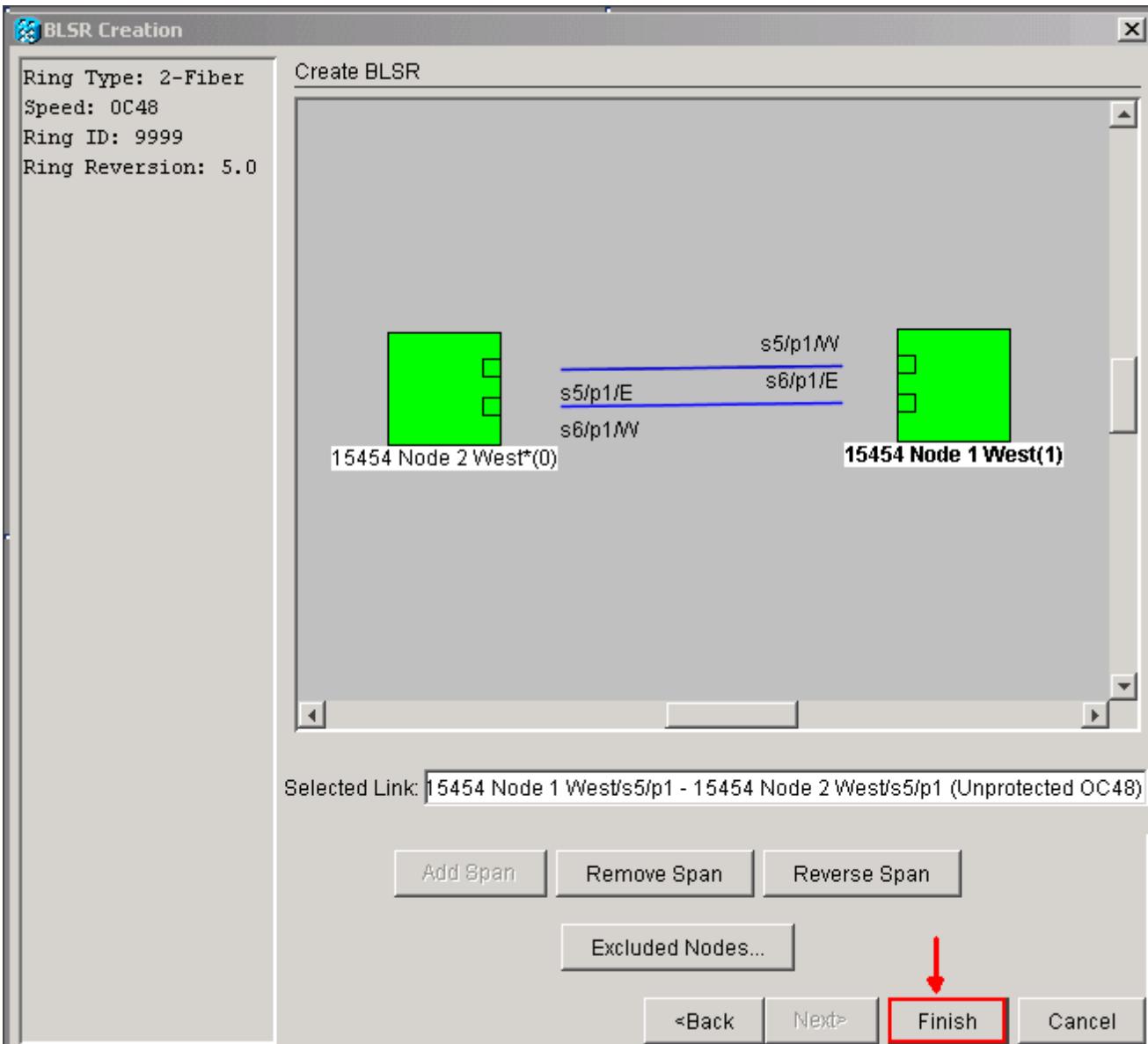

- 16. Haga doble clic una línea del palmo BLSR en el gráfico de red. Si la línea del palmo es DCC conectado con otros indicadores luminosos LED amarillo de la placa muestra gravedad menor BLSR que constituyan un timbre completo, las líneas dan vuelta al azul y el botón Finish Button aparece. Si las líneas no forman un timbre completo, haga doble clic las líneas del palmo hasta que un timbre completo forme.
- 17. Clic en Finalizar para completar la creación de BLSR de fibra dos. El BLSR aparece (véase el cuadro 15).Cuadro 15 – Verificación de la creación de BLSR de fibra 2

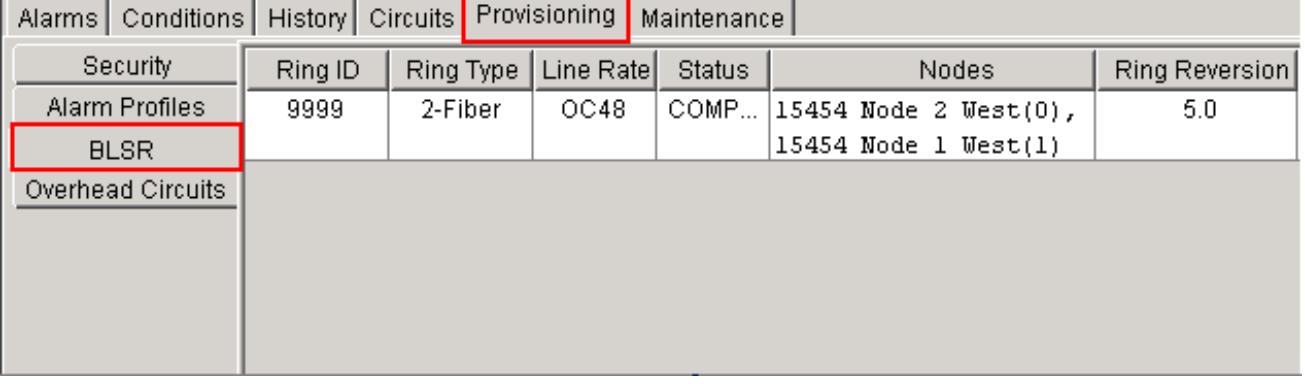

- 18. Reconstruya los circuitos que usted borró en el paso 12.
- 19. En la vista de la red, haga clic los circuitos. Conforme a la Columna de protección, demostración 2F-BLSR de ambos circuitos (véase el cuadro 16). Antes de la conversión,

demostración 1+1 de ambos circuitos (véase el **cuadro 3)</u> Cuadro 16 – Circuitos** 

| Alarms   Conditions   History Circuits   Provisioning   Maintenance |  |  |  |                               |  |               |        |                                                                 |  |             |  |  |
|---------------------------------------------------------------------|--|--|--|-------------------------------|--|---------------|--------|-----------------------------------------------------------------|--|-------------|--|--|
| Circuit Name   Type   Size                                          |  |  |  | <b>Protection</b> Dir         |  | <b>Status</b> | Source |                                                                 |  | Destination |  |  |
| l circuit two                                                       |  |  |  | STS   STS-1   2F-BLSR   2-way |  |               |        | ACTIVE   15454 Node 1 West/s2/p2/S1   15454 Node 2 West/s       |  |             |  |  |
| l circuit one                                                       |  |  |  | STS   STS-1   2F-BLSR         |  |               |        | 2-way   ACTIVE  15454 Node 1 West/s2/p1/S1  15454 Node 2 West/s |  |             |  |  |
|                                                                     |  |  |  |                               |  |               |        |                                                                 |  |             |  |  |
|                                                                     |  |  |  |                               |  |               |        |                                                                 |  |             |  |  |
|                                                                     |  |  |  |                               |  |               |        |                                                                 |  |             |  |  |

# <span id="page-8-0"></span>Información Relacionada

- [Guía del procedimiento del Cisco ONS 15454](//www.cisco.com/en/US/docs/optical/15000r8_0/15454/sonet/procedure/guide/r80procd.html?referring_site=bodynav)
- [Soporte Técnico y Documentación Cisco Systems](//www.cisco.com/cisco/web/support/index.html?referring_site=bodynav)